## *Ändring av DNS i ASUS Router*

Börja med att logga in till er router genom att öppna er webbläsare t ex Chrome eller Firefox och skriv sedan in i adressfältet [http://192.168.1.1](http://192.168.1.1/) och tryck enter

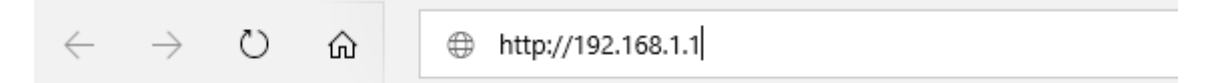

Då kommer ni till denna sidan och där skriver ni in användarnamn och lösenord.

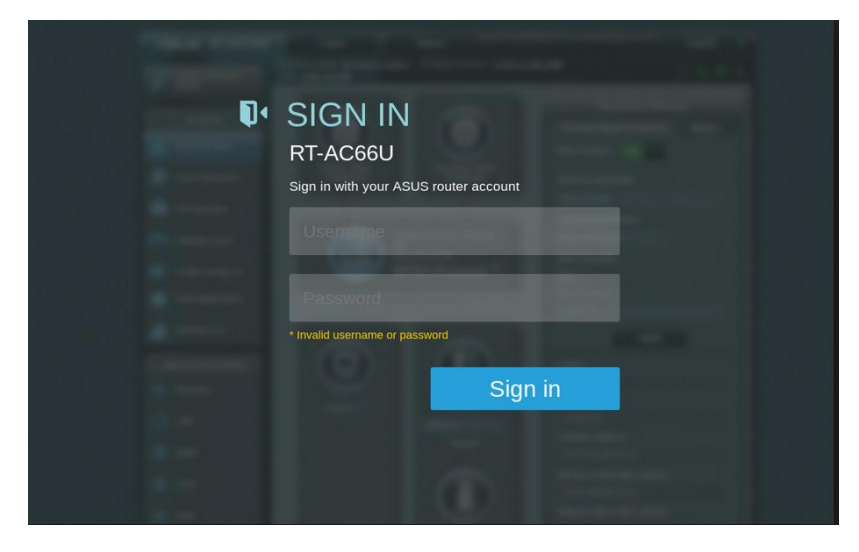

När ni sedan har loggat in välj då LAN i menyn till vänster se det gulmarkerade på bilden nedan

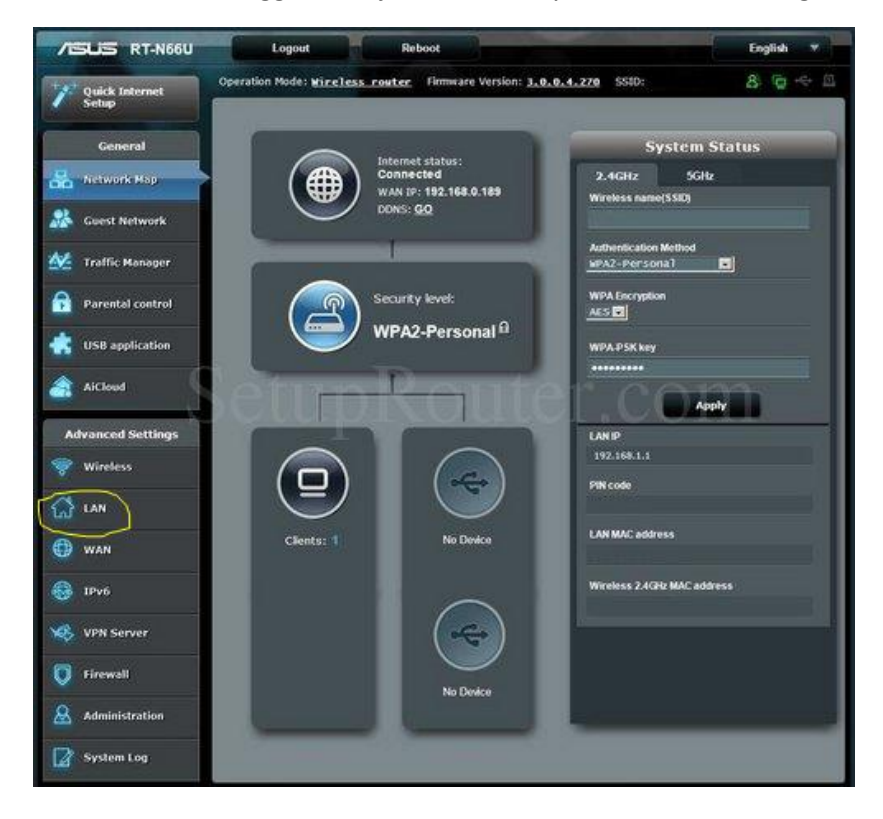

Välj sedan DHCP Server se det gulmarkerade, sedan lite längre ner så hittar man fältet DNS och där skriver man i 8.8.8.8 eller 1.1.1.1. När detta är gjort så trycker man bara på Tillämpa längst ner och sedan är det bara att vänta på att Routern kör igenom de nya inställningarna.

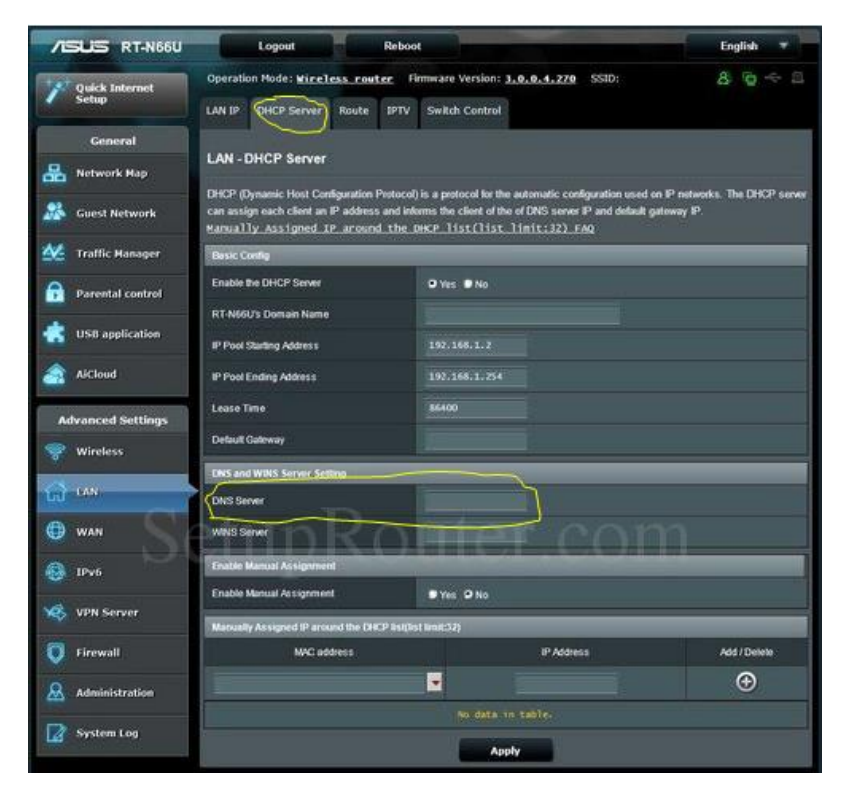

Nu när denna inställning är gjorde så måste man koppla ifrån alla sina enheter ifrån det trådlösa och ansluta dem igen detta för att de ska få de nya inställningarna utskickade till sig.